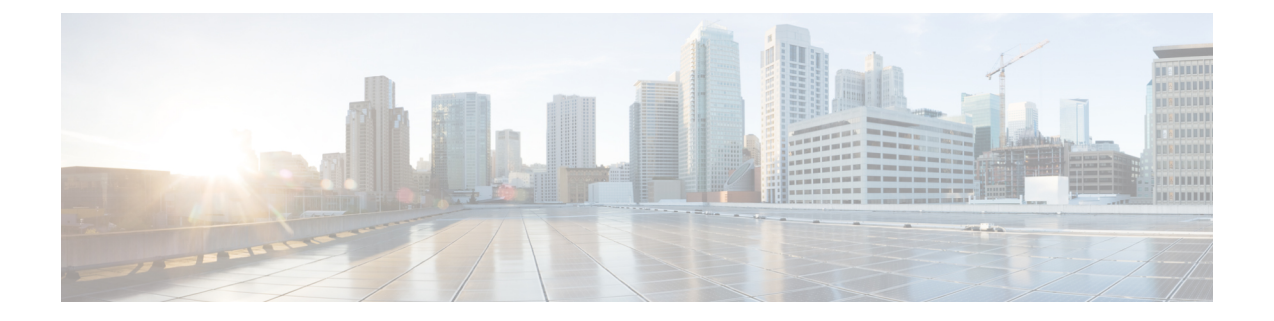

## **Linux KVM**での展開

- 前提条件とガイドライン (1 ページ)
- Linux KVM での Cisco Nexus ダッシュボードの展開 (2 ページ)

## 前提条件とガイドライン

Linux KVM で Nexus ダッシュボード クラスタを展開する前に、次の作業を行う必要がありま す。

- ファクターから KVM が拡張性とサービス要件をサポートしていることを確認します。 クラスタ フォーム ファクタに基づいて、拡張性とサービス サポートおよび共同ホストは 異なります。Nexus [ダッシュボード](https://www.cisco.com/c/dam/en/us/td/docs/dcn/tools/nd-sizing/index.html) キャパシティ プラン二ング ツールを使用して、仮想 フォーム ファクタが展開要件を満たすことを確認できます。
- [展開の概要と要件](cisco-nexus-dashboard-deployment-guide-211_chapter2.pdf#nameddest=unique_8) に記載されている一般的な前提条件を確認して完了します。
- 展開予定のサービスのリリースノートに説明されている追加の前提条件を確認し、条件を 満たすようにしてください。
- 十分なシステム リソースをもつことを確認します。

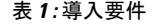

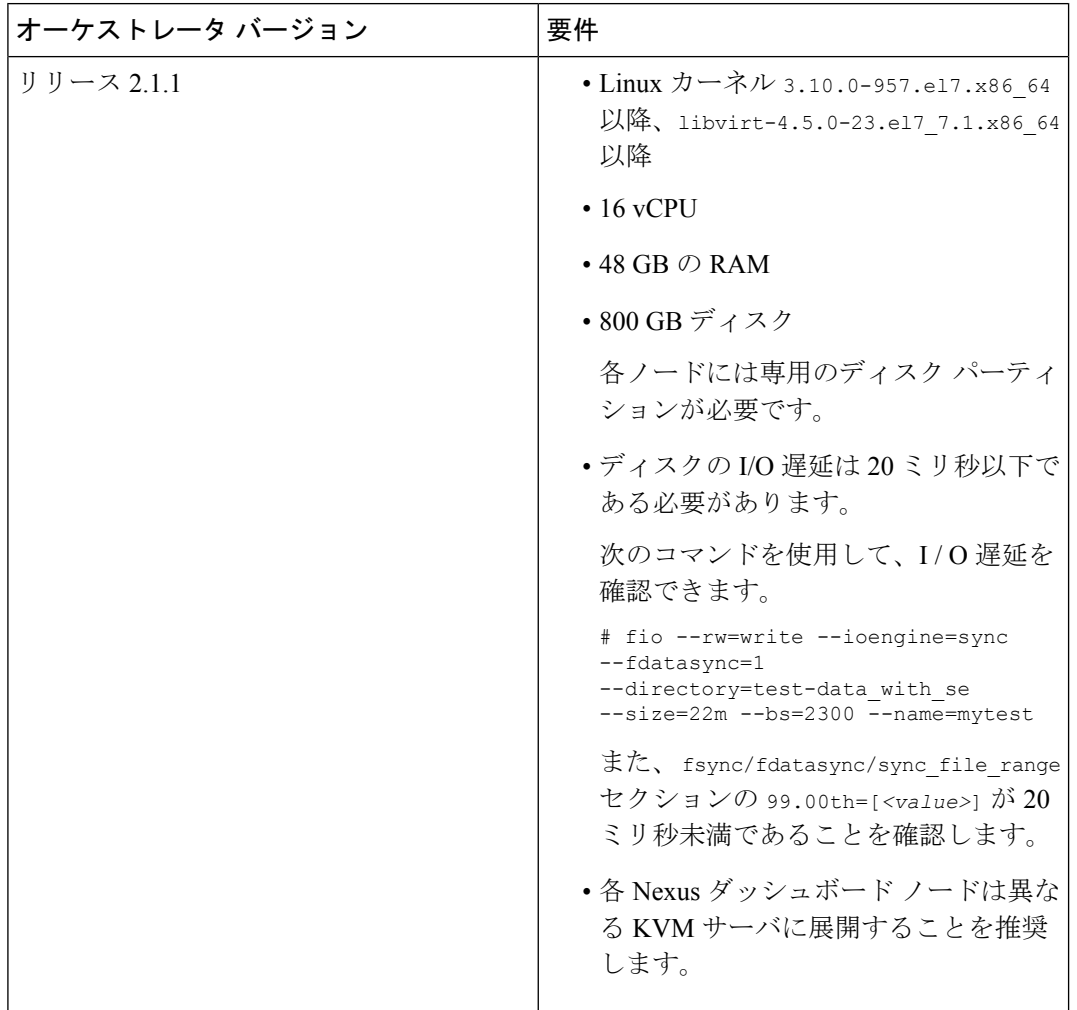

## **Linux KVM** での **Cisco Nexus** ダッシュボードの展開

ここでは、Linux KVM で Cisco Nexus ダッシュボード クラスタを展開する方法について説明し ます。

## 始める前に

• 前提条件とガイドライン (1 ページ) に記載されている要件とガイドラインを満たして いることを確認します。

ステップ **1** Cisco Nexus ダッシュボード イメージをダウンロードします。 a) [ソフトウェアダウンロード (Software Download) ] ページを参照します。 <https://software.cisco.com/download/home/286327743/type>

- b) **[Nexus** ダッシュボード ソフトウェア**]** をクリックします。
- c) 左側のサイドバーから、ダウンロードする Nexus ダッシュボードのバージョンを選択します。
- d) LinuxKVMのCiscoNexusダッシュボードイメージをダウンロードします(nd-dk9.*<version>*.qcow2)。
- ステップ **2** ノードをホストするLinux KVMサーバにイメージをコピーします。

scp を使用してイメージをコピーできます。次に例を示します。

# **scp** *nd-dk9.2.1.1a.qcow2* root@*<kvm-host-ip>*:/home/nd-base

次の手順は、イメージを /home/nd-base ディレクトリにコピーしたことを前提としています。

ステップ3 最初のノードに必要なディスクイメージを作成します。

ダウンロードしたベース qcow2 イメージのスナップショットを作成し、そのスナップショットをノード の VM のディスク イメージとして使用します。また、ノードごとに2番目のディスクイメージを作成す る必要があります。

- a) KVM ホストに root ユーザとしてログインします。
- b) ノードのスナップショット用のディレクトリを作成します。

次の手順は、/home/nd-node1ディレクトリにスナップショットを作成することを前提としています。 # **mkdir -p** */home/nd-node1/* # **cd** */home/nd-node1*

c) スナップショットを作成します。

次のコマンドで、/home/nd-base/*nd-dk9.2.1.1a.qcow2* を以前のステップで作成したベース イメージ の場所に置換します。

# **qemu-img create -f qcow2 -b** */home/nd-base/nd-dk9.2.1.1a.qcow2 /home/nd-node1/nd-node1-disk1.qcow2*

d) ノードの追加ディスクイメージを作成します。

各ノードには 2 つのディスクが必要です。ベースの Nexus ダッシュボードqcow2イメージのスナップ ショットと、2 番目の 500GB ディスクです。

# qemu-img create -f qcow2 */home/nd-node1/nd-node1-disk2.qcow2* 500G

ステップ **4** 前のステップを繰り返して、2 番目と 3 番目のノードのディスク イメージを作成します。

次の手順に進む前に、次の準備が必要です。

- node1 の場合、2 つのディスクイメージがある /home/nd-node1/ ディレクトリ。
	- /home/nd-node1/nd-node1-disk1.qcow2は、ステップ1でダウンロードしたベースqcow2イメージ のスナップショットです。
	- /home/nd-node1/nd-node1-disk2.qcow2。これは、作成した新しい 500GB のディスクです。

• node2の場合、2つのディスクイメージがある/ home / nd-node2 /ディレクトリ。

•/home/nd-node2/nd-node2-disk1.qcow2 は、ステップ1でダウンロードした基本 qcow2 イメージ のスナップショットです。

- /home/nd-node2/nd-node2-disk2.qcow2。これは、作成した新しい 500GB のディスクです。
- node3 の場合、2 つのディスク イメージがある /home/nd-node3/ ディレクトリ。
	- /home/nd-node1/nd-node3-disk1.qcow2。ステップ1でダウンロードしたベースqcow2イメージの スナップショットです。
	- /home/nd-node1/nd-node3-disk2.qcow2。これは、作成した新しい 500GB のディスクです。
- ステップ **5** 最初のノードの VM を作成します。
	- a) KVM コンソールを開き、**[**新しい仮想マシン(**New Virtual Machine**)**]** をクリックします。 コマンド ラインから virt-manager コマンドを使用して KVM コンソールを開くことができます。
	- b) **[**新しい **VM**(**New VM**)**]** 画面で、**[**既存のディスク イメージのインポート(**import existing disk image**)**]** オプションを選択し、**[**転送(**Forward**)**]** をクリックします。
	- c) **[**既存のストレージ パスを指定(**Provide existing storage path**)**]**フィールドで **[**参照(**Browse**)**]** をク リックし、nd-node1-disk1.qcow2 ファイルを選択します。 各ノードのディスクイメージは、それぞれのディスクパーティションに保存することを推奨します。
	- d) **OS** タイプとバージョンに対して [Generic] を選択し、**[**転送**]** をクリックします。
	- e) 64GB のメモリと 16 個の CPU を指定し、**[**転送(**Forward**)**]** をクリックします。
	- f) 仮想マシンの名前(例:nd-node1)を入力し、**[**インストール前に構成をカスタマイズする(**Customize configurationbefore install**)**]**オプションをオンにします。次に、[完了(Finish)]をクリックします。
		- ノードに必要なディスクとネットワークカードをカスタマイズできるようにするには、 **[**インストール前に構成をカスタマイズする**]**チェックボックスをオンにする必要がありま す。 (注)

[VMの詳細]ウィンドウが開きます。

[VMの詳細]ウィンドウで、NICのデバイスモデルを変更します。

- a) **NIC <mac>** を選択します。
- b) **[**デバイス モデル**]** で、[e1000] を選択します。
- c) **[**ネットワーク ソース(**NetworkSource**)**]** で、ブリッジ デバイスを選択し、「mgmt」ブリッジの名 前を指定します。

VMの詳細ウィンドウで、2番目のNICを追加します。

- a) [ハードウェアを追加(Add Hardware)] をクリックします。
- b) **[**新しい仮想ハードウェアの追加(**Add new virtual hardware**)**]** ウィンドウで、**[**ネットワーク**]** を選 択します。
- c) **[**ネットワーク ソース(**Network Source**)**]** で、ブリッジ デバイスを選択し、作成した「データ」ブ リッジの名前を指定します。
- d) デフォルトの **MAC** アドレス の値のままにします。
- e) **[**デバイス モデル**]** で、[e1000] を選択します。

[VMの詳細(VM details)] ウィンドウで、2 番目のディスク イメージを追加します。

- a) [ハードウェアを追加 (Add Hardware) ] をクリックします。
- b) **[**新しい仮想ハードウェアの追加**]** 画面で、**[**ストレージ**]** を選択します。
- c) ディスクのバス ドライバについては、[IDE] を選択します。
- d) **[**カスタムストレージの選択または作成(**Select or create customstorage**)**]**を選択し、**[**管理(**Manage**)**]** をクリックして、作成した nd-node1-disk2.qcow2 ファイルを選択します。
- e) **[**終了(**Finish**)**]** をクリックして 2 番目のディスクを追加します。

最後に、**[**インストールの開始(**BeginInstallation**)**]**をクリックして、ノードのVMの作成を終了します。

- ステップ **6** 前のステップを繰り返して、2 番目と 3 番目のノードの VM を作成し、それからすべての VM を開始し ます。
- ステップ **7** ノードのコンソールのいずれかを開き、ノードの基本情報を設定します。
	- a) 初期設定を開始します。

初回セットアップユーティリティの実行を要求するプロンプトが表示されます。

```
[ OK ] Started atomix-boot-setup.
       Starting Initial cloud-init job (pre-networking)...
       Starting logrotate...
       Starting logwatch...
      Starting keyhole...
[ OK ] Started keyhole.
[ OK ] Started logrotate.
[ OK ] Started logwatch.
```
**Press any key to run first-boot setup on this console...**

b) admin パスワードを入力して確認します。

```
このパスワードは、rescue-user SSH ログインおよび初期 GUI パスワードに使用されます。
```

```
Admin Password:
Reenter Admin Password:
```
c) 管理ネットワーク情報を入力します。

```
Management Network:
 IP Address/Mask: 192.168.9.172/24
 Gateway: 192.168.9.1
```
d) 最初のノードのみ、「クラスタ リーダー」として指定します。

```
クラスタ リーダー ノードにログインして、設定を完了し、クラスタの作成を完了します。
Is cluster leader?: y
```
e) 入力した譲歩をレビューし、確認します。

入力した情報を変更するかどうかを尋ねられます。すべてのフィールドが正しい場合は、nを選択し て続行します。入力した情報を変更する場合は、yを入力して基本設定スクリプトを再起動します。

```
Please review the config
Management network:
  Gateway: 192.168.9.1
  IP Address/Mask: 192.168.9.172/24
Cluster leader: no
```
Re-enter config? (y/N): **n**

ステップ **8** 前の手順を繰り返して、2 番目と 3 番目のノードの初期情報を構成します。

最初のノードの設定が完了するのを待つ必要はありません。他の 2 つのノードの設定を同時に開始でき ます。

2番目と3番目のノードを展開する手順は同じですが、クラスタリーダーではないことを示す必要があ る点が異なります。

ステップ **9** 初期ブートストラップ プロセスを待機して、すべてのノードで完了します。

管理ネットワーク情報を入力して確認すると、最初のノード(クラスタ リーダー)初期設定でネットワー キングが設定され、UI が表示されます。この UI を使用して、他の 2 つのノードを追加し、クラスタの 展開を完了します。

Please wait for system to boot: [#########################] 100% System up, please wait for UI to be online.

**System UI online, please login to https://192.168.9.172 to continue.**

ステップ **10** ブラウザを開き、https://<first-node-management-ip> に移動して、GUI を開きます。

残りの構成ワークフローは、最初のノード(クラスタ リーダー (Cluster Leader) )の GUI から実行しま す。他の 2 つのノードに直接ログインまたは設定する必要はありません。

前の手順で入力したパスワードを入力し、**[**セットアップの開始(**Begin Setup**)**]** をクリックします。

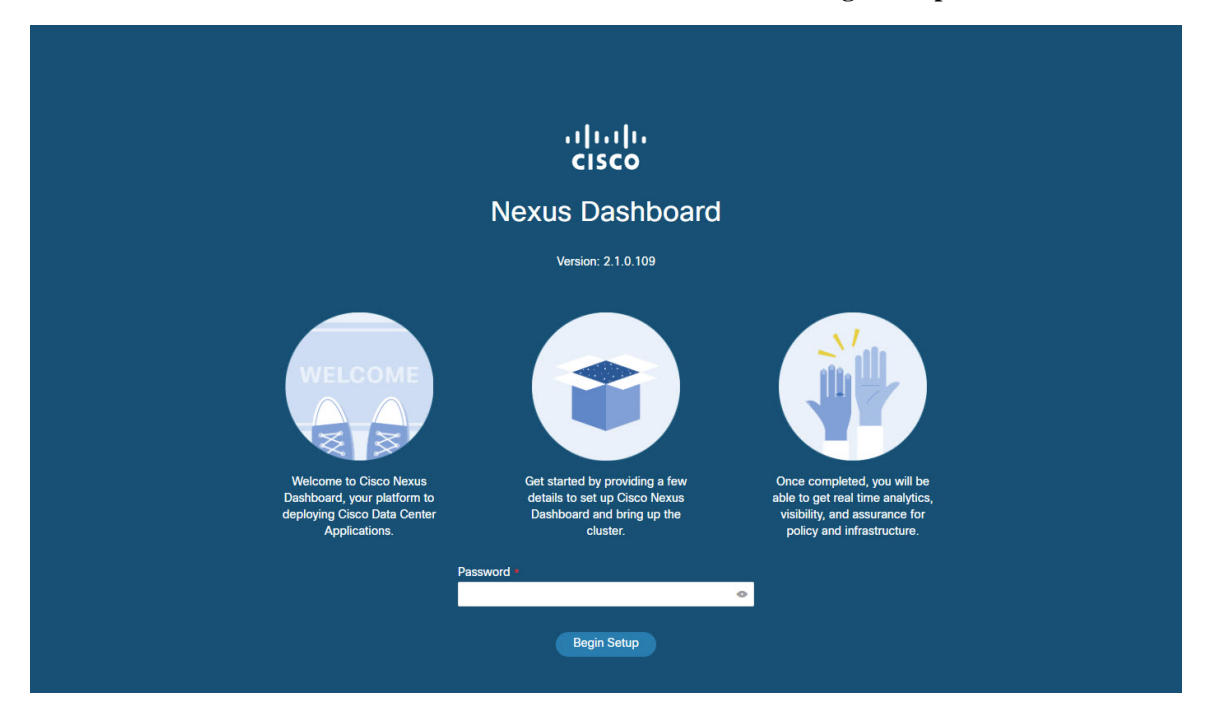

ステップ **11** 最初のノードで入力したパスワードを入力し、**[**セットアップの開始(**BeginSetup**)**]**をクリックします。 ステップ **12 [**クラスタの詳細(**Cluster Details**)**]** を入力します。

初期セットアップ ウィザードの **[**クラスタの詳細(**Cluster Details**)**]** 画面で、次の情報を入力します。

- a) Nexus ダッシュボード クラスタの **[**クラスタ名(**Cluster Name**)**]** を入力します。
- b) **[+ NTP** ホストの追加(**+Add NTP Host**)**]** をクリックして、1 つ以上の NTP サーバを追加します。 IP アドレスを指定する必要があります。完全修飾ドメイン名 (FQDN) はサポートされていません。 IP アドレスを入力したら、緑色のチェックマーク アイコンをクリックして保存します。
- c) **[+DNS** プロバイダの追加(**+Add DNS Provider**)**]** をクリックして、1 つ以上の DNS サーバを追加し ます。

IP アドレスを入力したら、緑色のチェックマーク アイコンをクリックして保存します。

d) **[**プロキシ サーバ(**Proxy Server**)**]** を指定します。

Ciscoクラウドへの直接接続を持たないクラスタの場合、プロキシサーバを設定して接続を確立する ことをお勧めします。これにより、ファブリック内の非準拠のハードウェアおよびソフトウェアに さらされるリスクを軽減できます。

プロキシ構成をスキップする場合は、フィールドの横にある情報 (**i**) アイコンをクリックしてから、 **[**スキップ(**Skip**)**]** をクリックします。

- e) (オプション)プロキシサーバで認証が必要な場合は、**[**プロキシに必要な認証(**Authenticationrequired for Proxy**)**]** を [はい(Yes)] に変更し、ログイン資格情報を指定します。
- f) (オプション)**[**詳細設定(**AdvancedSettings**)**]**カテゴリを展開し、必要に応じて設定を変更します。 詳細設定では、次の設定を行うことができます。
	- **[+DNS** 検索ドメインを追加(**+Add DNSSearch Domain**)**]** をクリックして、1 つ以上の検索ドメ インを指定します。

IP アドレスを入力したら、緑色のチェックマーク アイコンをクリックして保存します。

• カスタム **App Network** と **Service Network** を提供します。

アプリケーションオーバーレイネットワークは、Nexusダッシュボードで実行されるアプリケー ションのサービスで使用されるアドレス空間を定義します。このフィールドには、デフォルト の 172.17.0.1/16 値が事前に入力されています。

サービス ネットワークは、Nexus ダッシュボードとそのプロセスで使用される内部ネットワー クです。このフィールドには、デフォルトの 100.80.0.0/16 値が事前に入力されています。

アプリケーションおよびサービスネットワークについては、このドキュメントの前の [前提条件](cisco-nexus-dashboard-deployment-guide-211_chapter2.pdf#nameddest=unique_10) [とガイドライン](cisco-nexus-dashboard-deployment-guide-211_chapter2.pdf#nameddest=unique_10) の項で説明します。

- g) [次へ(**Next**)] をクリックして続行します。
- ステップ **13 [**ノードの詳細(**Node Details**)**]** 画面で、ノードの情報を入力します。
	- a) 最初のノードの横にある **[**編集(**Edit**)**]**ボタンをクリックします。
		- b) ノードの名前を入力します。
		- c) ノードのデータ ネットワーク情報を入力します。

管理ネットワーク情報には、最初のノードに指定した情報があらかじめ入力されています。

データ ネットワークの IP アドレス、ネットマスク、およびゲートウェイを指定する必要がありま す。オプションで、ネットワークの VLAN ID を指定することもできます。ほとんどの導入では、 [VLAN ID] フィールドを空白のままにできます。

d) (オプション)管理およびデータ ネットワークの IPv6 情報を指定します。

リリース2.1.1以降、Nexusダッシュボードは管理およびデータネットワークのデュアルスタックIPv4 / IPv6をサポートします。

IPv6 情報を提供する場合は、クラスタ ブートストラップ プロセス中に行う必要がありま す。IPv4 スタックのみを使用してクラスタを展開し、後で IPv6 情報を追加する場合は、 クラスタを再度展開する必要があります。 (注)

> クラスタ内のすべてのノードは、IPv4スタックまたはデュアル IPv4/IPv6スタックのいず れかで設定する必要があります。

- e) **[Save]**をクリックして、変更内容を保存します。
- ステップ **14 [**ノードの追加(**Add Node**)**]** をクリックして、クラスタに 2 番目のノードを追加します。

**[**ノードの詳細(**Node Details**)**]** ウィンドウが開きます。

- a) ノードの名前を入力します。
- b) **[**資格情報(**Credentials**)**]** セクションで、ノードの管理ネットワーク IP アドレスとログイン資格情 報を入力し、**[**確認(**Verify**)**]** をクリックします。

IP アドレスとログイン資格情報は、そのノードの情報をプルするために使用されます。

c) ノードのデータ ネットワーク IP アドレスとゲートウェイを指定します。

管理ネットワーク情報には、前のサブステップで指定したIPアドレスとクレデンシャルに基づいて ノードから取得した情報が事前に入力されます。

データ ネットワークの IP アドレス、ネットマスク、およびゲートウェイを指定する必要がありま す。オプションで、ネットワークの VLAN ID を指定することもできます。ほとんどの導入では、 [VLAN ID] フィールドを空白のままにできます。

d) (任意)管理およびデータネットワークのIPv6情報を指定します。

リリース2.1.1以降、Nexusダッシュボードは管理およびデータネットワークのデュアルスタックIPv4 / IPv6をサポートします。

IPv6 情報を提供する場合は、クラスタ ブートストラップ プロセス中に行う必要がありま す。IPv4 スタックのみを使用してクラスタを展開し、後で IPv6 情報を追加する場合は、 クラスタを再度展開する必要があります。 (注)

クラスタ内のすべてのノードは、IPv4スタックまたはデュアル IPv4/IPv6スタックのいず れかで設定する必要があります。

e) **[**保存 **(Save)]**をクリックして、変更内容を保存します。

ステップ **15** 前の手順を繰り返して、3番目のノードを追加します。

ステップ **16** [次へ(**Next**)] をクリックして続行します。

ステップ **17 [**確認(**Confirmation**)**]** 画面で **[**確認(**Confirm**)**]** をクリックして、クラスタを作成します。

ノードのブート ストラップとクラスタの起動中に、全体的な進捗状況と各ノードの個々の進捗状況がUI に表示されます。

クラスタが形成され、すべてのサービスが開始されるまでに最大30分かかる場合があります。クラスタ の設定が完了すると、ページが Nexus ダッシュボード GUI にリロードされます。

ステップ **18** クラスタが健全であることを検証します。

クラスタが形成され、すべてのサービスが開始されるまでに最大 30 分かかる場合があります。

3 つすべてのノードの準備ができたら、SSH を使用して任意の 1 つのノードにログインし、次のコマン ドを実行してクラスタの状態を確認できます。

a) クラスタが稼働していることを確認します。

任意のノードにログインし、acs health コマンドを実行することで、クラスタ展開の現在のステー タスを確認できます。

クラスタが収束している間、次の出力が表示されることがあります。

```
$ acs health
k8s install is in-progress
```
\$ **acs health** k8s services not in desired state -  $[...]$ 

\$ **acs health** k8s: Etcd cluster is not ready

クラスタが稼働している場合は、次の出力が表示されます。

\$ **acs health** All components are healthy

b) Nexus ダッシュボード GUI にログインします。

クラスタが使用可能になったら、ノードの管理IPアドレスのいずれかを参照してアクセスできます。 管理者ユーザのデフォルト パスワードは、Nexus ダッシュボード クラスタの最初のノードに選択した レスキュー ユーザ パスワードと同じです。

I

**Linux KVM** での **Cisco Nexus** ダッシュボードの展開

翻訳について

このドキュメントは、米国シスコ発行ドキュメントの参考和訳です。リンク情報につきましては 、日本語版掲載時点で、英語版にアップデートがあり、リンク先のページが移動/変更されている 場合がありますことをご了承ください。あくまでも参考和訳となりますので、正式な内容につい ては米国サイトのドキュメントを参照ください。